# Aplicación Xerox® Proofreader Service Guía de inicio rápido

La aplicación Xerox® Proofreader Service se utiliza con impresoras multifunción (MFPs) equipadas con tecnología Xerox® ConnectKey®, dispositivos VersaLink® y AltaLink®.

La aplicación Xerox® Proofreader Service es una aplicación que proporciona una funcionalidad adicional a las impresoras multifunción ® (MFPs). La aplicación Xerox® Proofreader Service está disponible para cualquiera con una cuenta en Xerox® App Gallery y se puede instalar directamente desde la aplicación Xerox App Gallery instalada en las impresoras multifunción compatibles.

Los usuarios pueden utilizar la aplicación Xerox® Proofreader Service para escanear documentos usando la impresora multifunción, revisar errores gramaticales y verificar plagios y enviar informes como anexos directamente a una dirección de correo electrónico o imprimirlos localmente en la impresora.

#### 1. Instalar la aplicación Xerox® Proofreader Service desde la aplicación Xerox App Gallery

El siguiente procedimiento asume que el administrador del dispositivo ha creado una cuenta en Xerox App Gallery, y que el identificador de usuario y la contraseña de la cuenta se han guardado. Las credenciales de la cuenta guardadas permiten a todos los usuarios del dispositivo acceder a Xerox App Gallery. Si no tiene acceso a la cuenta de Xerox App Gallery, consulte la guía de inicio rápido de Xerox App Gallery para obtener instrucciones detalladas sobre cómo crear una cuenta.

#### Nota

Para obtener instrucciones detalladas sobre cómo agregar un dispositivo y cómo agregar o instalar aplicaciones en su cuenta de Xerox App Gallery, consulte los enlaces de documentación que se encuentran al final de esta guía.

- a. Desde la pantalla principal del dispositivo, seleccione **Xerox App Gallery**. Aparece la App Gallery.
- b. Navegue por la aplicación **Xerox® Proofreader Service** desplazándose hacia arriba y abajo.
- c. Toque la aplicación **Xerox® Proofreader Service** y seleccione **Instalar**. Si está disponible una nueva versión de la aplicación, seleccione **Actualizar**.

Aparece el diálogo de Acuerdo de Licencia.

d. Seleccione **Estoy de acuerdo**. Comienza el proceso de instalación. Nota

Si la aplicación no se instala correctamente, aparece el botón **Instalar**. Para intentar de nuevo el proceso de instalación, seleccione **Instalar**.

e. Pulse el botón **Services Home** para salir de la aplicación Xerox® App Gallery y volver a la pantalla por defecto del dispositivo.

### 2. Instalar la aplicación Xerox® Proofreader Service desde la web de Xerox App Gallery

El siguiente procedimiento asume que usted ha creado una cuenta en Xerox App Gallery. Si no tiene acceso a la cuenta de Xerox App Gallery, consulte la guía de inicio rápido de Xerox App Gallery para obtener instrucciones sobre cómo crear una cuenta.

Para obtener instrucciones detalladas sobre cómo agregar un dispositivo y cómo agregar o instalar aplicaciones en su cuenta de Xerox App Gallery, consulte los enlaces de documentación que se encuentran al final de esta guía. Vaya a la URL de Xerox App Gallery: [https://appgallery.external.xerox.com/xerox\\_app\\_gallery.](https://appgallery.external.xerox.com/xerox_app_gallery)

- a. Seleccione **Iniciar sesión.**
- b. Introduzca un identificador de usuario y una contraseña válidos.
- c. En la pestaña Todas las aplicaciones, vaya a la aplicación **Xerox® Proofreader Service** y seleccione **Añadir a Mis aplicaciones**.
- d. En la pestaña Dispositivos, agregue un dispositivo multifunción, si fuera necesario.
- e. En la pestaña Mis aplicaciones, localice la aplicación **Xerox® Proofreader Service**.
- f. En la columna Acción, seleccione **Instalar**.
- g. Siga las instrucciones en pantalla para instalar la aplicación.

#### 3. Escanear un documento y revisar errores gramaticales y plagios

Cuando la aplicación arranca, comprueba si el paquete de la aplicación tiene una cuenta de administrador revisor asociada. Si no hay ninguna cuenta de administrador revisor activa para el paquete, tendrá la opción de crear una. Si ya existe una cuenta de administrador en la aplicación, puede iniciar sesión como usuario de subcuenta o administrador. Después de iniciar sesión en el portal de Xerox® Proofreader Service ([https://xeroxproofreader.com/\)](https://xeroxproofreader.com/)) como administrador, podrá crear subcuentas para usuarios de su organización.

- a. Desde la pantalla de inicio del dispositivo, seleccione la aplicación **Revisor**.
- b. Inicie sesión como administrador revisor. (Esto se muestra si todavía no hay ningún administrador conectado a la aplicación. Si no tiene ninguna cuenta de administrador revisor, proceda [ca](#page-1-0) crear una).
	- a. Seleccione **Introducir correo electrónico** e introduzca una dirección de correo electrónico válida.
	- b. Seleccione **Introducir contraseña** e introduzca una contraseña válida.
	- c. Seleccione **Aceptar**.
- <span id="page-1-0"></span>c. O cree una nueva cuenta de administrador revisor.
	- a. En la pantalla Inicio de sesión de administrador, seleccione **Crear cuenta de administrador**.
	- b. Llene los campos de correo electrónico y contraseña.
	- c. Seleccione **Aceptar**.
	- d. Seleccione **Cerrar**.
- d. O inicie sesión en una cuenta existente. (Esto se muestra cuando ya existe una cuenta de administrador para la aplicación).
	- a. Introduzca el **correo electrónico**.
	- b. **Introduzca la** contraseña**.**
	- c. Seleccione **Aceptar**.
- e. Seleccione **Gramática**, **Ortografía**, **Estilo** y/o **Plagio.**
- f. Seleccione sus **Opciones de escaneado.**
- g. Seleccione **Imprimir informe (si es necesario).**
- h. Seleccione sus **Opciones de impresión.**
- i. Seleccione **Aceptar**.
- j. Seleccione **Informe por correo electrónico (si es necesario).**
- k. Seleccione **Nuevo destinatario.**
- l. Introduzca una **dirección de correo electrónico** válida.
- m. Seleccione **Aceptar**.
- n. Seleccione **Aceptar**.
- o. Seleccione **Escanear**.

## Asistencia

#### Ayuda y documentación en línea

Para acceder a la base de conocimiento de Xerox® App Gallery, haga clic en el enlace [http://www.support.xerox.com/support/xerox-app-gallery/support.](http://www.support.xerox.com/support/xerox-app-gallery/support)

Para acceder a la documentación de Xerox® App Gallery, haga clic en el enlace [http://www.support.xerox.com/support/xerox-app](http://www.support.xerox.com/support/xerox-app-gallery/documentation)[gallery/documentation.](http://www.support.xerox.com/support/xerox-app-gallery/documentation)

#### Asistencia de la aplicación

Para acceder a la asistencia de Xerox® Proofreader Service, haga clic en el enlace [https://support.xeroxproofreader.com.](https://support.xeroxproofreader.com/)

#### Dispositivos compatibles

Para ver una lista de dispositivos compatibles con Xerox®, haga clic en el enlace <https://www.xerox.com/en-us/connectkey/apps>

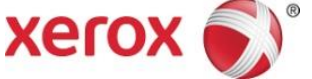